# **Free Online Tutoring: Anywhere, Anytime!!**

# Math - Science - Business - Writing

**Connect With a Tutor** and interact in real time. **Submit your Writing** for any class to our Online Writing Lab. **Submit a Question** and receive a reply from a tutor.

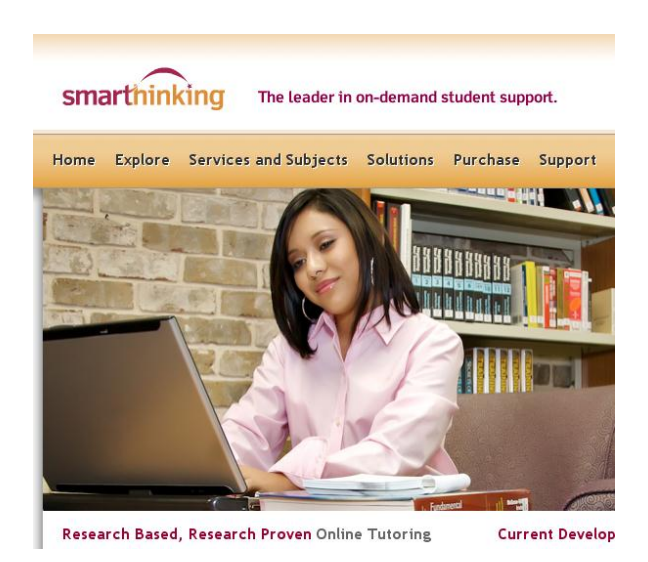

## **Login to your FREE account:**

- 1. Login to **mySWU** at [https://my.swu.edu](https://my.swu.edu/)
- **2.** Click on **Students tab** in the menu at the top right hand corner of the page.
- 3. Click on **Tutoring/Accommodations** in the *Other Resources* box.
- 4. Click the **Smarthinking** link in the blue box on the left side of the page.
- 5. Click on the appropriate **Create an Account link** in the **Creating a Smarthinking Account** box on the right-hand side of the screen.
- 6. When the Smarthinking page comes up, create a **Smarthinking Account** with your own personal login and password.
- **7.** Use this new login and password whenever you want to access and use the Smarthinking services.

### **To access the resources related to Smarthinking from inside your course:**

Login to your course through **mySWU** at [https://my.swu.edu](https://my.swu.edu/)

smarthinki

- In the course menu on the left, click *Modules*.
- Click the **Smarthinking Resources** link in the *Web Links* section of the page

#### **Technology Requirements and Troubleshooting**

- Enable Cookies/Javascript (install Java here [http://www.java.com\)](http://www.java.com/)
- Disable all popup blockers
- Refer to our **full list** of the most up to date settings here <http://services.smarthinking.com/static/customerSupport/technicalRequirementsFAQ/>

#### *Need help using SMARTHINKING?*

Click on the *SMARTHINKING Student Handbook* in the scrolling menu at the bottom of your SMARTHINKING homepage! You may also contact Customer Support at [support@smarthinking.com](mailto:support@smarthinking.com) or (888) 430-7429 ext. 1 (Mon-Fri, 8am – 6pm ET)

# SMARTHII **An Overview of How to use SMARTHINKING**

### **Once you are logged in, you will find various tabs on the left-hand side of the page or along the top:**

- **my home page -** brings you back to your SMARTHINKING home page.
- **about me** opens the form completed at registration and allows you to change your personal information and time zone
- **my account -** provides access to information about your use of SMARTHINKING
- **cust. support & FAQ** provides access to information that will help you solve any problems that arise when you are using SMARTHINKING
- **academic resources -** provides access to the SMARTHINKING Writer's and ESL Writer's Handbooks, an Accounting Glossary, a Study Guide Handbook, and links to other sites that provide support for students studying mathematics.
- **Log out -** allows you to log out of your account when you are finished using SMARTHINKING.

#### **In the center of the screen, your options for tutoring are displayed:**

- **connect with an e-structor now!** Is used when you want live tutoring right away.
- **submit your writing** is used to send an essay or paper draft to an e-structor for review.

my file cabinet

- **schedule a personal session** is used when you want to make an appointment for future tutoring. If you know that you cannot make a scheduled session, you MUST CANCEL IT WITHIN 48 HOURS OF THE APPOINTMENT TIME IN ORDER TO NOT BE CHARGED FOR IT
- **submit a question** is used when you would rather wait for a response to your question then take the time for a live session.

Near the bottom of the screen, you will find **my file cabinet.** Your SMARTHINKING file cabinet contains transcripts of your online sessions, copies of responses to questions you have submitted, and reviews/critiques of papers and essays submitted to the Essay Center.

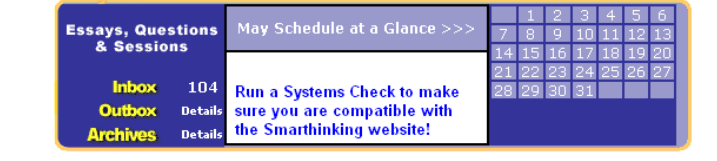

There is a more detailed handbook of these steps inside your account. Simply click on the *SMARTHINKING Student Handbook* in the scrolling menu at the bottom of your SMARTHINKING homepage! You may also contact Customer Support at [support@smarthinking.com](mailto:support@smarthinking.com) or (888) 430-7429 ext. 1 (Mon-Fri, 8am – 6pm ET)

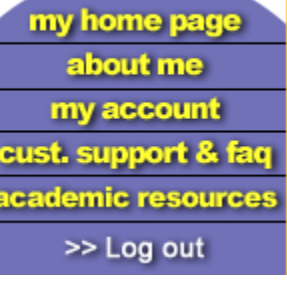

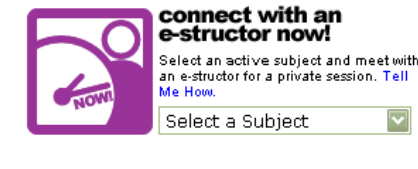

schedule a

personal session

Select a Subject

Pre-schedule a live session with an structor of your choice<br>Tell Me How.

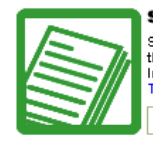

**SMTWDFS** 

submit your writing

Submit your essays or career writing. Get Submit your essays or career writing<br>the e-structor's comments from your<br>Inbox, usually within 24 hours.<br>Tell Me How.

Select a Subject

## submit a question

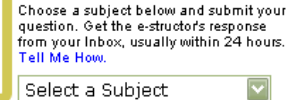